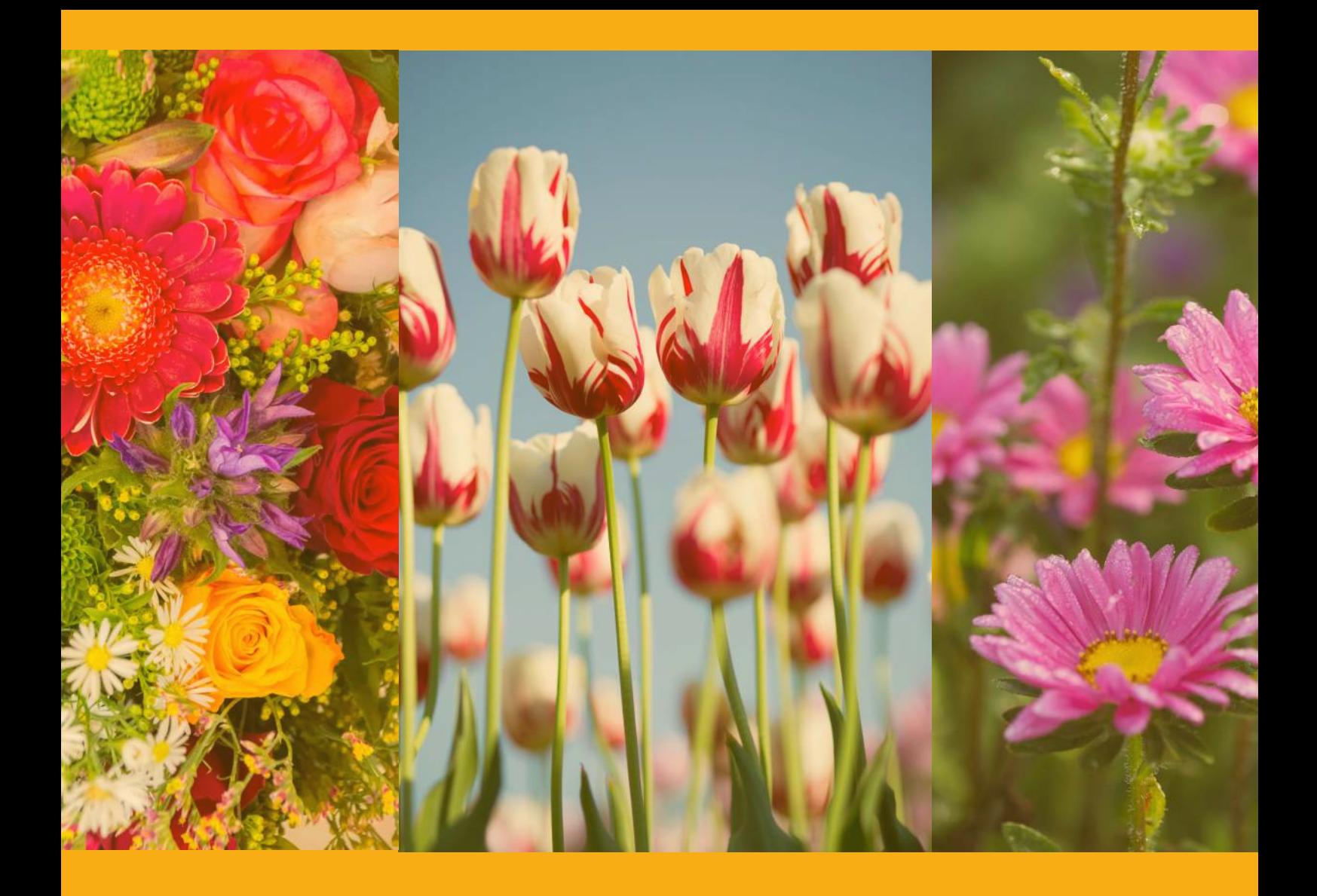

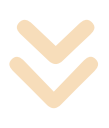

# **MANUALE** DI CONFIGURAZIONE

# passaggi semplici e veloci

Hai appena acquistato un dispositivo AGRUMINO e non sai come configurarlo? Nessun problema! Leggi questa guida e non avrai alcun problema, in alternativa scrivi a: **info@lifely.cc**

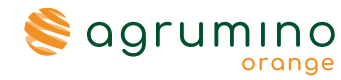

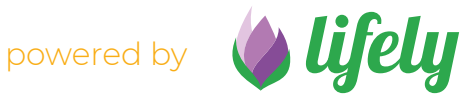

# **CONTENUTO DELLA CONFEZIONE**

#### **AGRUMINO ORANGE**

Il nostro dispositivo offre la possibilità di monitorare e prendersi cura delle piante attraverso l'analisi dei dati cruciali come temperatura. umidità e luminosità ambientale.

#### **BATTERIE ALCANINE**

Le batterie alcaline AAA, contrassegnate con il marchio Lifely e confezionate insieme da un involucro termoretraibile privo del 0% di mercurio e cadmio, garantiscono un'affidabile alimentazione. È importante notare che queste batterie non sono ricaricabili.

#### **WATERPROOF CASE**

Ogni dispositivo è fornito di una custodia in silicone impermeabile progettata per proteggerlo dagli agenti atmosferici. La custodia è disponibile in vari colori, tra cui verde, viola, grigio, verde e viola fluorescente

#### **STICKERS**

Aggiungi un tocco di personalità al tuo dispositivo con i nostri adesivi personalizzati, contrassegnati con il logo.

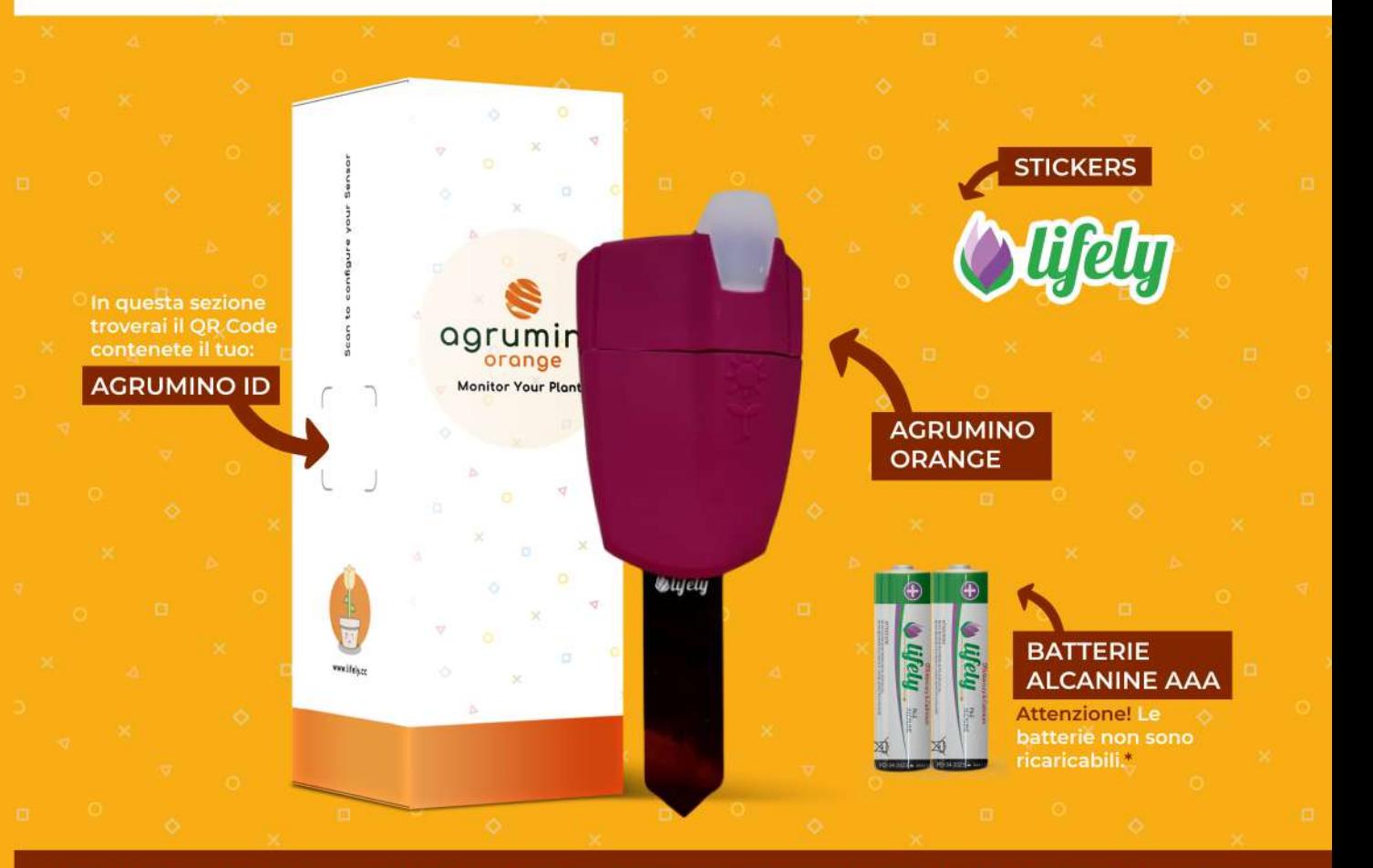

# **I PASSO: PREPARARE IL DISPOSITIVO**

Prima di avviare la configurazione del dispositivo, è importante seguire questi semplice passaggi.

1. Rimuovere con cautela la cover in silicone che copre il dispositivo (fornita in dotazione già montata), assicurandosi di maneggiarlo con cura. Una volta completata questa operazione, il dispositivo sarà come mostrato nella figura 1.

2. Procedere con l'inserimento delle batterie, fornite all'interno della confezione, facendo attenzione a rispettare la polarità corretta. Consultare la Figura 2. per un riferimento visivo.

3. Verificare che il pulsante (indicato nella figura 3.) sia impostato su "on". Nel caso in cui non lo sia effettuare il cambiamento.

4. Completati questi passaggi, è necessario riposizionare con cura la cover sul dispositivo, in modo da proteggerlo dagli agenti atmosferci.

#### **QUESTO** PUNTO. **SIAMO PRONTI PER AVVIARE** A LA **CONFIGURAZIONE DEL DISPOSITIVO.**

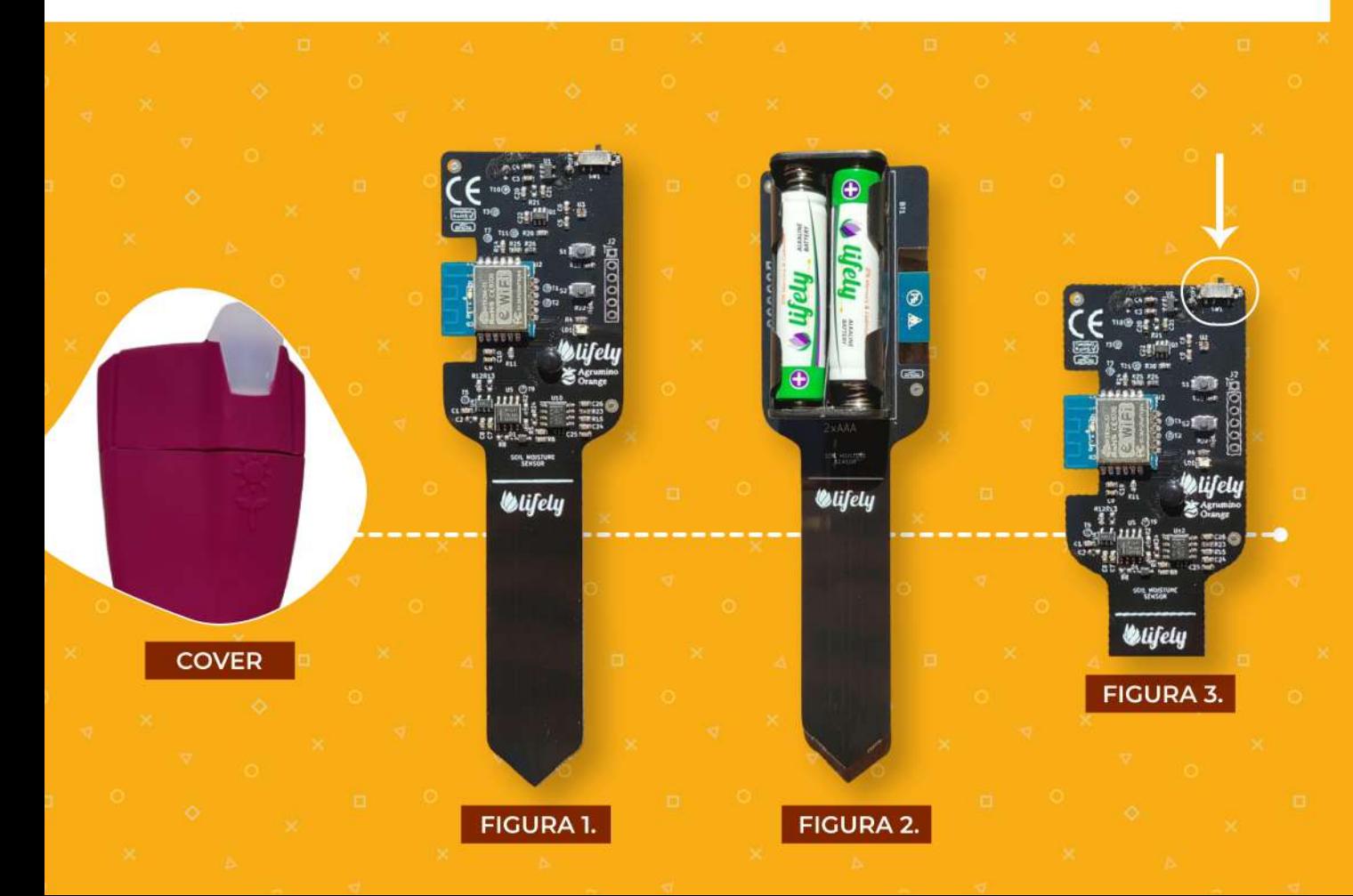

## **ALCUNI DETTAGLI: IL DISPOSITIVO**

Nella parte evidenziata nella FIGURA 4 sono presenti due tasti chiamati S1 che corrispondono e S2. rispettivamente al tasto RESET e **CUSTOM.** Questi verranno esaminati in dettaglio nella sezione relativa alla configurazione del Wi-Fi.

I tasti SI e S2 corrispondono esattamente alle immagini del "Sole" e della "Fogliolina" presenti sulla cover e evidenziate nella **FIGURA 5.** 

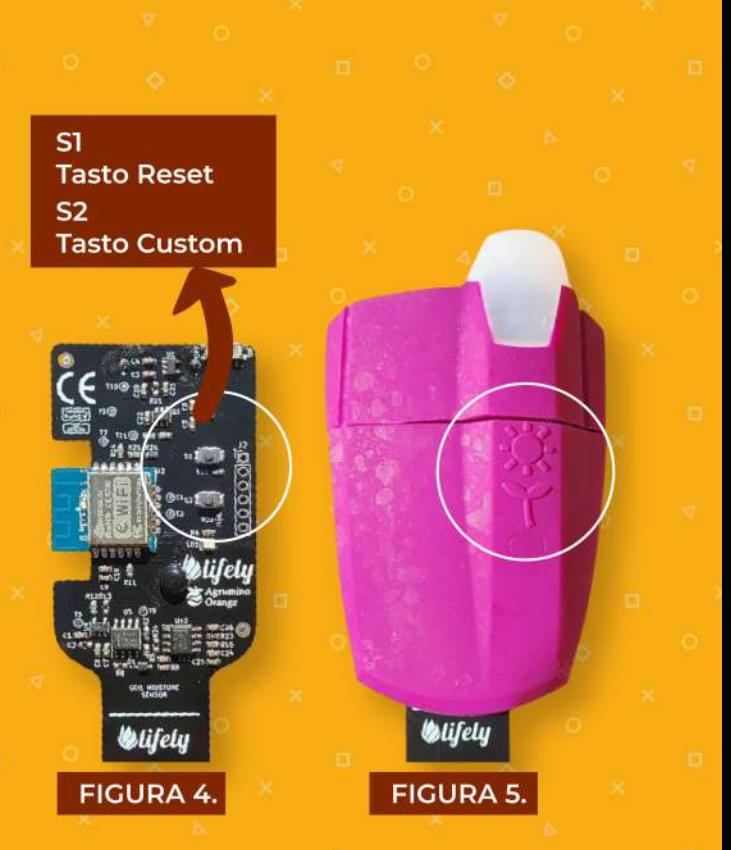

# **II PASSO: SCARICA L'APPLICAZIONE**

Per usufruire delle poter funzionalità dell'Agrumino fondamentale Orange. è procedere download con  $\mathbf{i}$ dell'applicazione corrispondente. Nel caso si utilizzi un dispositivo Android, si consiglia di scaricare l'applicazione dal Play Store. Viceversa, per gli utenti di iPhone, l'applicazione è reperibile sull' Apple Store.

Il nome dell'applicazione da ricercare è "Lifely"

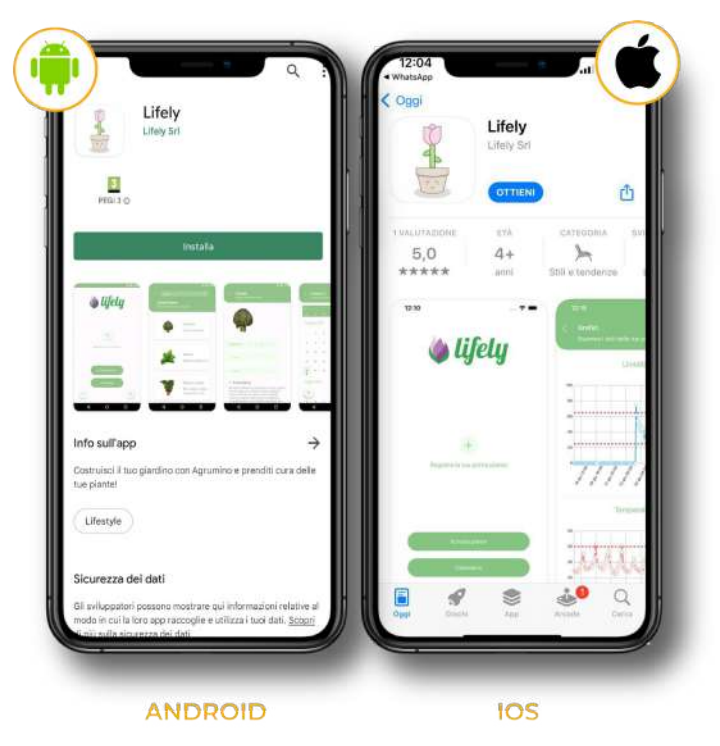

# **DRAI** LE CONFIGURAZIONE: LIFELY AGRUMINO  $\blacktriangleleft$

## **III PASSO: REGISTRAZIONE ACCOUNT**

1. Aprire l'applicazione Lifely dal tuo telefono

2. Cliccare sul tasto "Registrati" e inserisci i dati che ti verranno richiesti, come: Nome, Cognome, Data di Nascita, Città, Email. Password.

2.1 Se si è già in possesso di un account, occorrerà semplicemente accedere tramite la e-mail e la password.

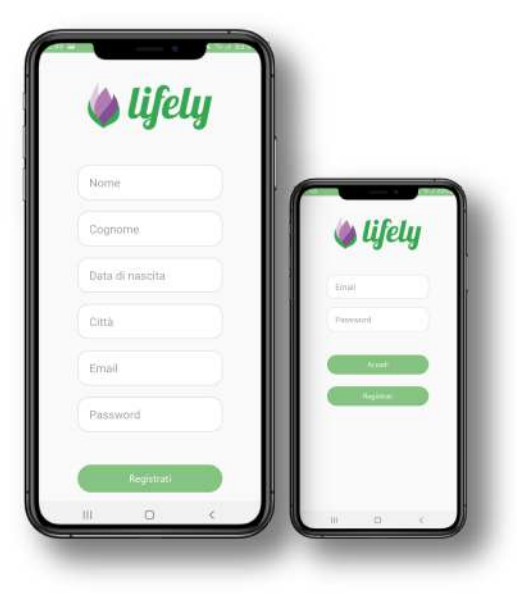

# **HAI DIMENTICATO LA PASSWORD?**

Se sei già in possesso di un account ma non ricordi la tua password, nessun problema! Clicca su "Ho dimenticato la password" e si aprirà una schermata in cui ti verrà chiesto di inserire l'email con cui hai creato l'account. Successivamente, ti sarà inviata un'email contenente tutti i passaggi da seguire per reimpostare la tua password. Se riscontri dei problemi, ti consigliamo di inviare un'email a **info@lifely.cc.** 

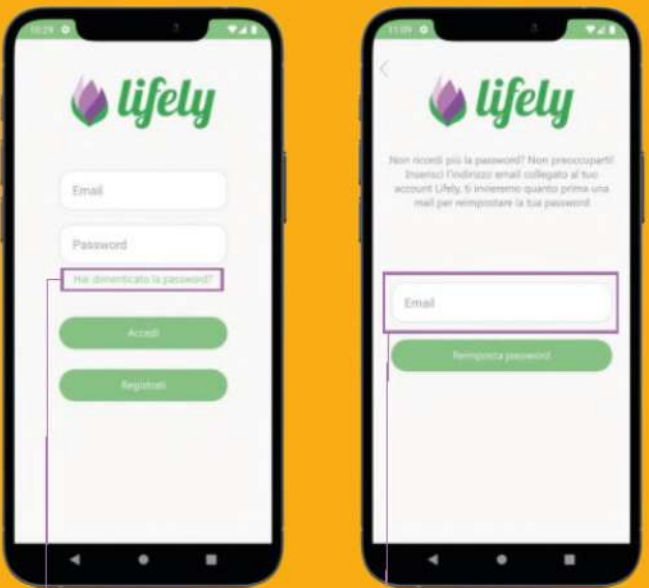

### **IV PASSO: CONFIGURA IL DISPOSITIVO AGRUMINO ORANGE**

1. Clicca sul "+" per aggiungere la tua prima pianta (figura 6).

2. Inserisci una foto della tua pianta, un nome, e il numero dell'ID dell'agrumino (es. agrumino-xxx) che trovi al lato della scatola o al suo interno, puoi anche effettuare la scansione del QR-Code o inserire manualmente il codice (figura 7).

3. Clicca su "AVANTI" e scegli l'ortaggio di riferimento e successivamente clicca su "CONFERMA" della scelta categoria del prodotto.(Figura8).

4. Se tutto è stato inserito correttamente ti troverai di fronte a questa schermata (Figura 9).

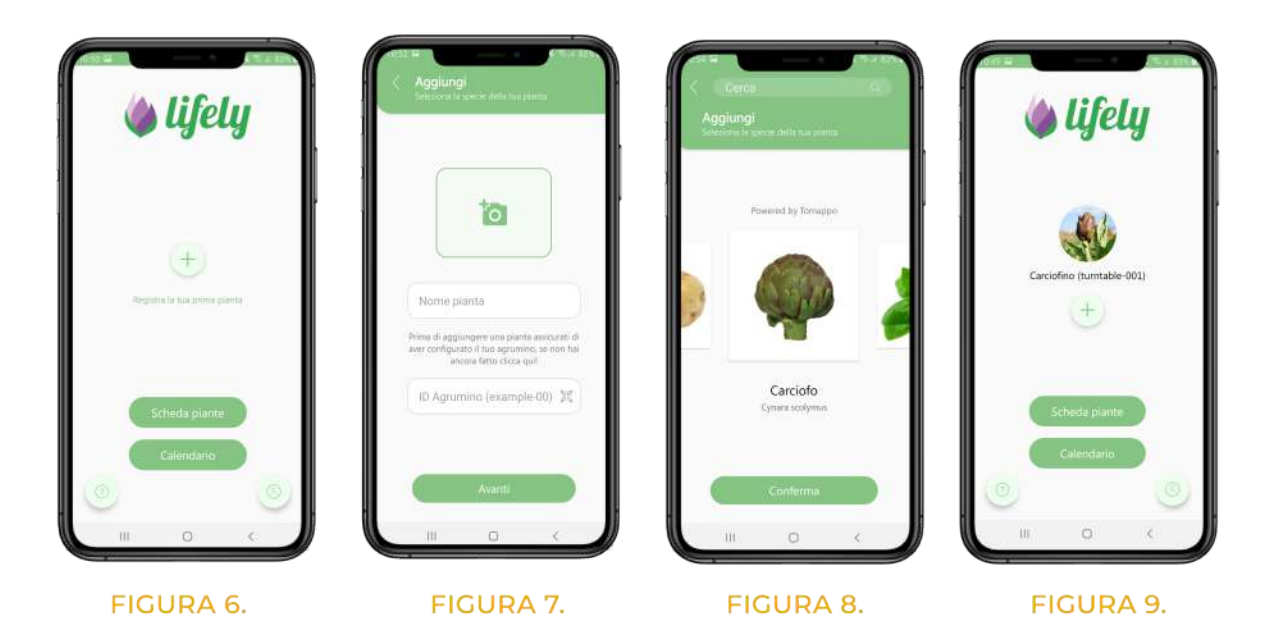

# **V PASSO: CONFIGURA LA RETE WI-FI**

La corretta configurazione della rete Wi-Fi per il dispositivo Agrumino è cruciale per garantire il suo corretto funzionamento. Nelle prossime sezioni, troverai dettagliate istruzioni su come configurare la rete Wi-Fi sia per dispositivi Android che iOS. Seguire attentamente questi passaggi ti permetterà di stabilire un corretto funzionamento del dispositivo.

# E **AGRUMINO ORA FIGURAZION**  $\overline{\phantom{m}}$ **La J** است q 5 WA

ш

#### **VERSIONE ANDROID**

#### 1. Cliccare sull'icona del profilo e clicca su "CONFIGURA CONNESSIONE **WIFI** AGRUMINO".

2. Ti si aprirà un tutorial quidato che ti consigliamo di seguire passo passo e che trovi qui di sequito.

3. Clicca su "INIZIA" e consenti la posizione del tuo cellulare, se il dispositivo è acceso nella terza schermata ti comparirà l'ID del tuo AGRUMINO, scegli quello di tuo interesse e procedi.

4. Cerca la rete wi-fi al quale desideri collegarlo, cliccaci sopra e inserisci la password della rete.

3. Seleziona l'Agrumino da configurare Prima di poter utilizzare Agrumino agrumino-3398647 occorre effettuare la configurazione della rete Wi-Fi. essione al dispositivo Segui questi semplici passaggi e presto potrai utilizzare tutte le<br>funzionalità del dispositivo! Sei pronto? 8. 8256 5. 7. .<br>Il rete Wifi alla quale vuol Oikos man Inserisci la password Inserisci la password per la ret Hypercube Vodafone-CO Akaavit a Ora puoi iniziare a prende<br>delle tue piante one in con

#### **CONFIGURAZIONE COMPLETATA!**

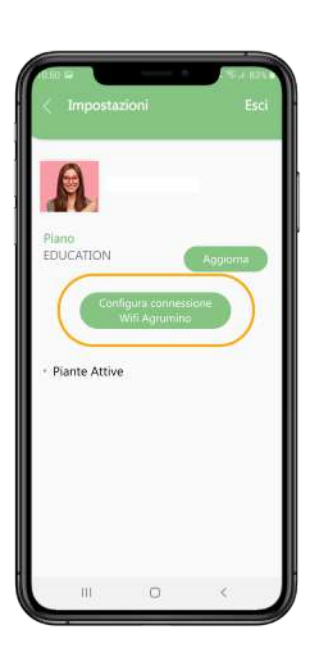

#### **VERSIONE IOS**

Per procedere con la configurazione della rete Wi-Fi su un dispositivo iOS, è necessario seguire una sequenza di passaggi. Inizialmente, è fondamentale registrare l'Agrumino conformemente alle istruzioni fornite nella sezione IV. Successivamente, si raccomanda di disattivare i dati mobili e attivare la connessione Wi-Fi, assicurandosi di abilitare il servizio GPS. Una volta completate queste operazioni preliminari, è possibile accedere al menu "Wi-Fi" del dispositivo iOS. Tra le opzioni disponibili, individuare e selezionare la rete corrispondente al nome dell'Agrumino. Una volta selezionata, fare clic su "Connect to network". Si aprirà quindi una nuova schermata in cui sarà possibile configurare la connessione Wi-Fi inserendo i dati relativi alla propria rete e confermare le modifiche selezionando "Save". A questo punto, la configurazione della rete Wi-Fi sarà completata con successo sul dispositivo iOS.

#### **CONFIGURAZIONE COMPLETATA!**

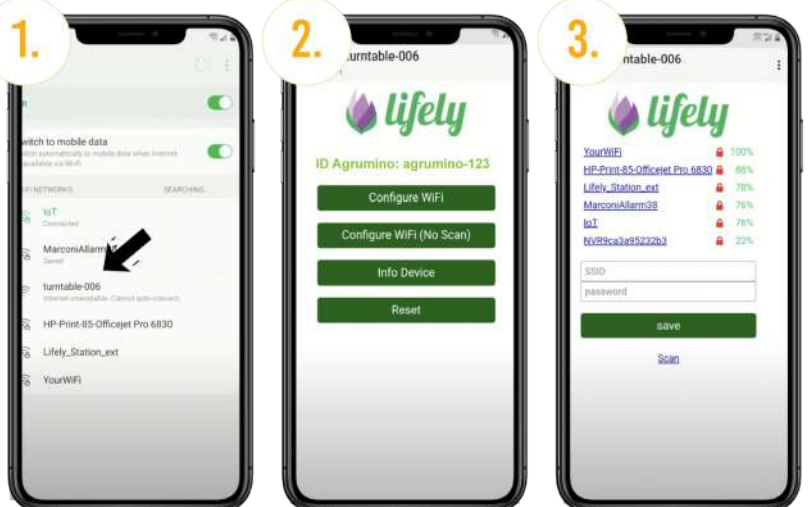

## **ALTRE INFO UTILI MODIFICARE LA RETE WI-FI**

1. Rimuovi le batterie dal dispositivo, ricordando di lasciare acceso quest'ultimo.

2. Dopo qualche secondo spegni il dispositivo.

3. Reinserisci le batterie, accendi il dispositivo e tieni premuti contemporaneamente i pulsanti SI e S2. 4. Dopo circa 10 secondi rilascia S2 e lascia premuto S1 per circa 5 secondi e poi rilascia.

Se i passaggi sono stati eseguiti correttamente, il led Arancio resterà acceso e potrà procedere con la configurazione della nuova rete wi-fi.

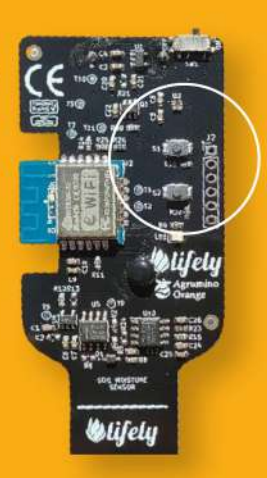

info@lifely.cc www.lifely.cc

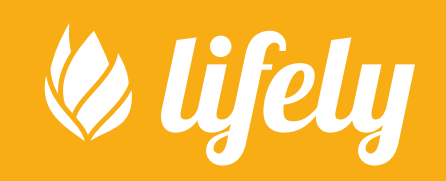